## **PrecisionID MICR Font User Manual**

**Notice:** When you use this product you agree to the End User License Agreement (EULA). The EULA is provided as a file in the package for this product. To view the license online, please visit <www.PrecisionID.com/licenses/>

If you are using the demo version of this product, the number 7 and some characters contain the demo watermark. All other characters and symbols are exactly the same as the purchased version.

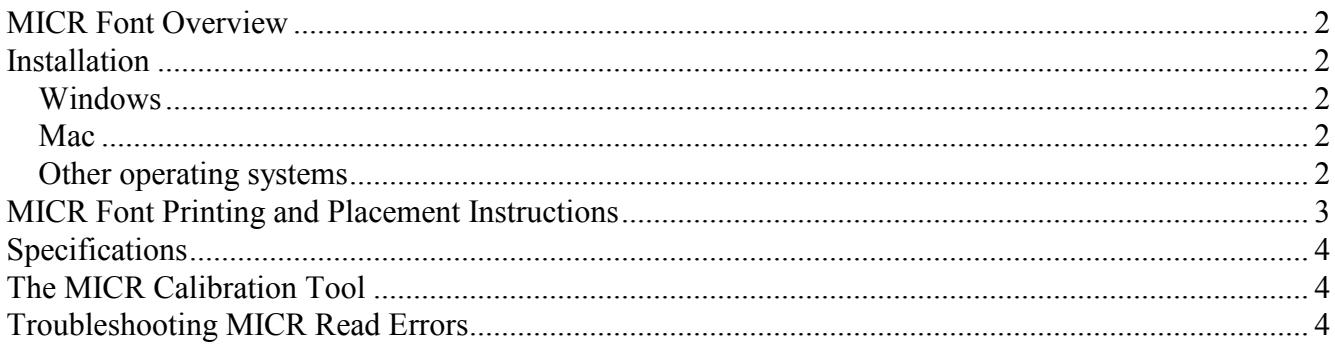

### <span id="page-1-0"></span>**MICR Font Overview**

This [MICR font package](https://www.precisionid.com/products/micr/micr-e13b-fonts/) contains one multi-purpose MICR E-13B font and 10 additional variations of this font which include light, bold, wide and narrow versions. All of these fonts are provided in both TrueType and PostScript format. We also provide placement instructions and a MICR calibration tool, which can be used to determine if you need to implement one of the variations of this font.

The multi-purpose MICR E-13B font has the name of PrecisionID MICR and was designed to print accurately on all printers. Variations of this font are provided in the Additional Fonts folder of the package for special situations where the printer prints too dark, light, wide or narrow. Additionally, the PrecisionID MICR font was created with the names of E13B and MICR for compatibility with applications that require these names.

### <span id="page-1-1"></span>**Installation**

### <span id="page-1-2"></span>**Windows**

We recommend using the supplied **Setup.exe** file to install the MICR font automatically in Windows. If you wish to manually install the fonts in Windows, open Control Panel and choose Fonts; then choose Install New Font and browse to the folder that contains the fonts with the TTF extension you extracted from the zip file. You can also right click on the font and choose Install.

### <span id="page-1-3"></span>**Mac**

Our fonts are compatible with all versions of Mac OS Version 10.1 and greater. Right click on the font and choose Install, or drag the files with the TTF extension to the Library/Fonts folder of your hard drive. To activate the fonts, restart the application; some applications may require a restart of the computer.

#### <span id="page-1-4"></span>**Other operating systems**

We supply Windows TrueType (TTF) fonts as well as Binary (PFB) and ASCII (PFA) versions of PostScript fonts. Consult the documentation for your operating system about instructions and which font version to install.

# <span id="page-2-0"></span>**MICR Font Printing and Placement Instructions**

NOTE: The following are recommendations that are the most widely accepted in the United States. Some banks differ slightly from these recommendations. Therefore, we recommend you verify the placement with your bank before printing checks. Most banks will provide a special document specifically for this purpose.

The method of printing the checks will usually depend on the size of the checks. There are generally 2 sizes of checks, Business Size and the smaller Wallet Size checks. The string necessary to create the proper MICR line for each size is listed below where the underscore is a space character, <check#> is the check number,  $\langle$ transit# $\rangle$  is the bank transit or routing number and  $\langle$  account# $\rangle$  is the checking account number:

```
• Business Size Checks:
 C<check#>C_A<transit#>A_<account#>C
 For Example: 
  Characters to Print: C001045C
                                  A123456789A 000004758C
                     ⊪OOìO45⊪
                                  €123456789€ OOOOO4758⊪
  Printed Example:
Wallet Size Checks: 
 A <transit#>A <account#>C <check#>
 For Example:
  Characters to Print: A123456789A 000004758C 1045
                     €123456789€ OOOOO4758⊫
                                                    1 \cap L 5
  Printed Example:
```
The Routing Number and the transit symbols surrounding it (letter A or  $\mathsf{I}^{\bullet}$ ) should be centered between an area 5 11/16" and 4 5/16" measured from the right side of the check and the bottom of the entire MICR line must be 3/16" of an inch from the bottom of the check. To simplify this process, we strongly recommend using check stock with a light square box near the bottom and align the first bank transit symbol in the box.

For example, this check stock:

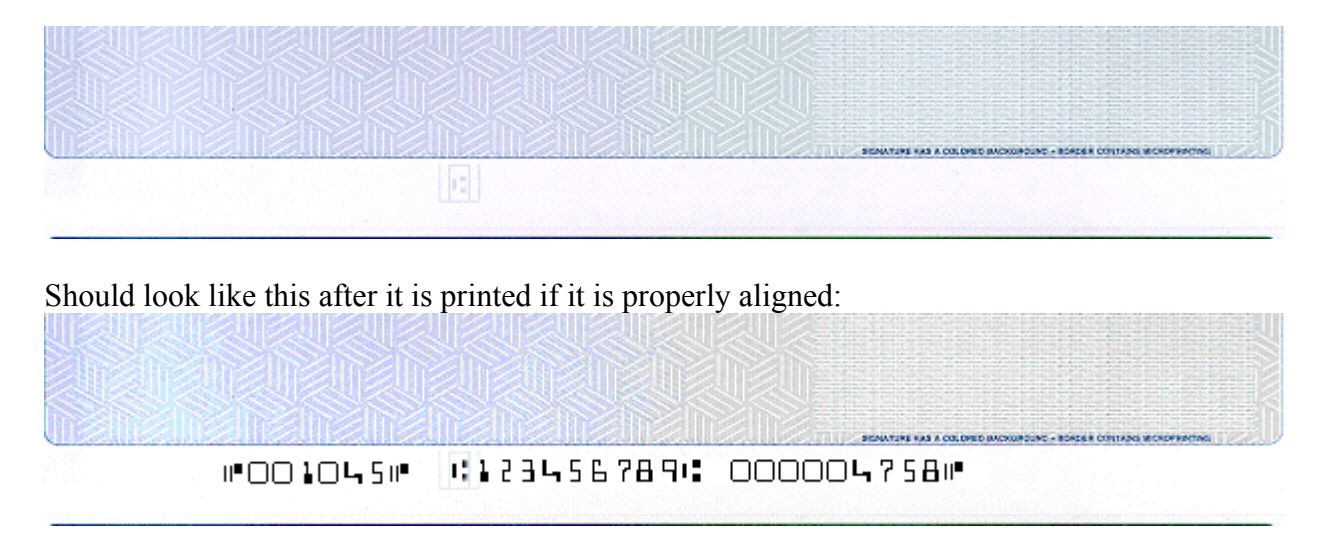

## <span id="page-3-0"></span>**Specifications**

The MICR fonts are designed to print with precision on 600 DPI or greater resolution printers with MICR toner. The fonts meet ABA and ISO specifications for MICR E-13B only when printed at 10 points and 8 characters per inch. The font named PrecisionID MICR is the standard font that was created to be used on all printers and computers.

## <span id="page-3-1"></span>**The MICR Calibration Tool**

The files named MICR Calibration Tool are provided in Microsoft Word and PDF formats to calibrate your printer to the font in the event your printer is printing too dark, light, wide or narrow. Please refer to the MICR Calibration Tool document to make these determinations.

## <span id="page-3-2"></span>**Troubleshooting MICR Read Errors**

In the event that your bank informs you it received read errors on your checks, verify or check the following:

- 1. Verify you are using high quality MICR toner.
- 2. Verify the alignment of the MICR on the check. Refer to the section of this manual titled "*MICR font printing and placement instructions*".
- 3. Verify your printer is not printing too dark, light, wide or narrow. Please refer to the *MICR Calibration Tool* document for instructions.
- 4. In the event of irregular stroke or shape errors, we recommend you try the light or bold versions of the font.

© Copyright 2018 PrecisionID.com | All Rights Reserved | [Legal Notices](http://www.precisionid.com/legal/)